# HP Project and Portfolio Management Center

ソフトウェアバージョン: 9.20

# Tracking and Managing IT Demand ユーザーガイド

ドキュメントリリース日: 2013年2月 (英語版) ソフトウェアリリース日: 2013年2月 (英語版)

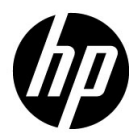

ご注意

#### 保証

HP製品、またはサービスの保証は、当該製品、およびサービスに付随する明示的な保証文によってのみ規定されるも のとします。ここでの記載で追加保証を意図するものは一切ありません。ここに含まれる技術的、編集上の誤り、また は欠如について、HPはいかなる責任も負いません。

ここに記載する情報は、予告なしに変更されることがあります。

#### 権利の制限

機密性のあるコンピューターソフトウェアです。これらを所有、使用、または複製するには、HPからの有効な使用許 諾が必要です。商用コンピューターソフトウェア、コンピューターソフトウェアに関する文書類、および商用アイテ ムの技術データは、FAR12.211および12.212の規定に従い、ベンダーの標準商用ライセンスに基づいて米国政府に使 用許諾が付与されます。

#### 著作権について

© Copyright 1997-2013 Hewlett-Packard Development Company, L.P.

#### 商標について

Adobe®は、Adobe Systems Incorporated (アドビシステムズ社) の登録商標です。

Intel®、IntelR Itanium®、Intel® Xeon®、およびPentium® は、Intel Corporationの米国およびその他の国における登録商 標です。

Microsoft®、Windows®、Windows® XP、およびWindows Vista®は、米国におけるMicrosoft Corporationの登録商標です。

OracleとJavaは、Oracle Corporationおよびその関連会社の登録商標です。

UNIX®は、The Open Groupの登録商標です。

## ドキュメントの更新情報

このマニュアルの表紙には、以下の識別情報が記載されています。

- ソフトウェアバージョンの番号は、ソフトウェアのバージョンを示します。
- ドキュメントリリース目は、ドキュメントが更新されるたびに変更されます。
- ソフトウェアリリース日は、このバージョンのソフトウェアのリリース期日を表します。

更新状況、およびご使用のドキュメントが最新版かどうかは、次のサイトで確認できます。

#### http://support.openview.hp.com/selfsolve/manuals

適切な製品サポートサービスをお申し込みいただいたお客様は、最新版をご入手いただけます。詳細は、HPの営業担 当にお問い合わせください。

## サポート

次のHPソフトウェアサポートのWebサイトを参照してください。

#### http://support.openview.hp.com/

HPソフトウェアサポートオンラインでは、対話型の技術支援ツールに効率的にアクセスできます。 HPソフトウェア サポートのWebサイトでは、次のようなことができます。

- 関心のあるナレッジドキュメントの検索
- サポートケースの登録とエンハンスメント要求のトラッキング
- ソフトウェアパッチのダウンロード
- サポート契約の管理
- HPサポート窓口の検索
- 利用可能なサービスに関する情報の閲覧
- 他のソフトウェアカスタマーとの意見交換
- ソフトウェアトレーニングの検索と登録

一部のサポートを除き、サポートのご利用には、HP Passportユーザーとしてご登録の上、サインインしていただく必 要があります。また、多くのサポートのご利用には、サポート契約が必要です。

アクセスレベルの詳細については、次のWebサイトをご覧ください。

http://support.openview.hp.com/access\_level.jsp

HP Passport IDを登録するには、次のWebサイトにアクセスしてください。

http://h20229.www2.hp.com/passport-registration.html (英語サイト)

# 目次

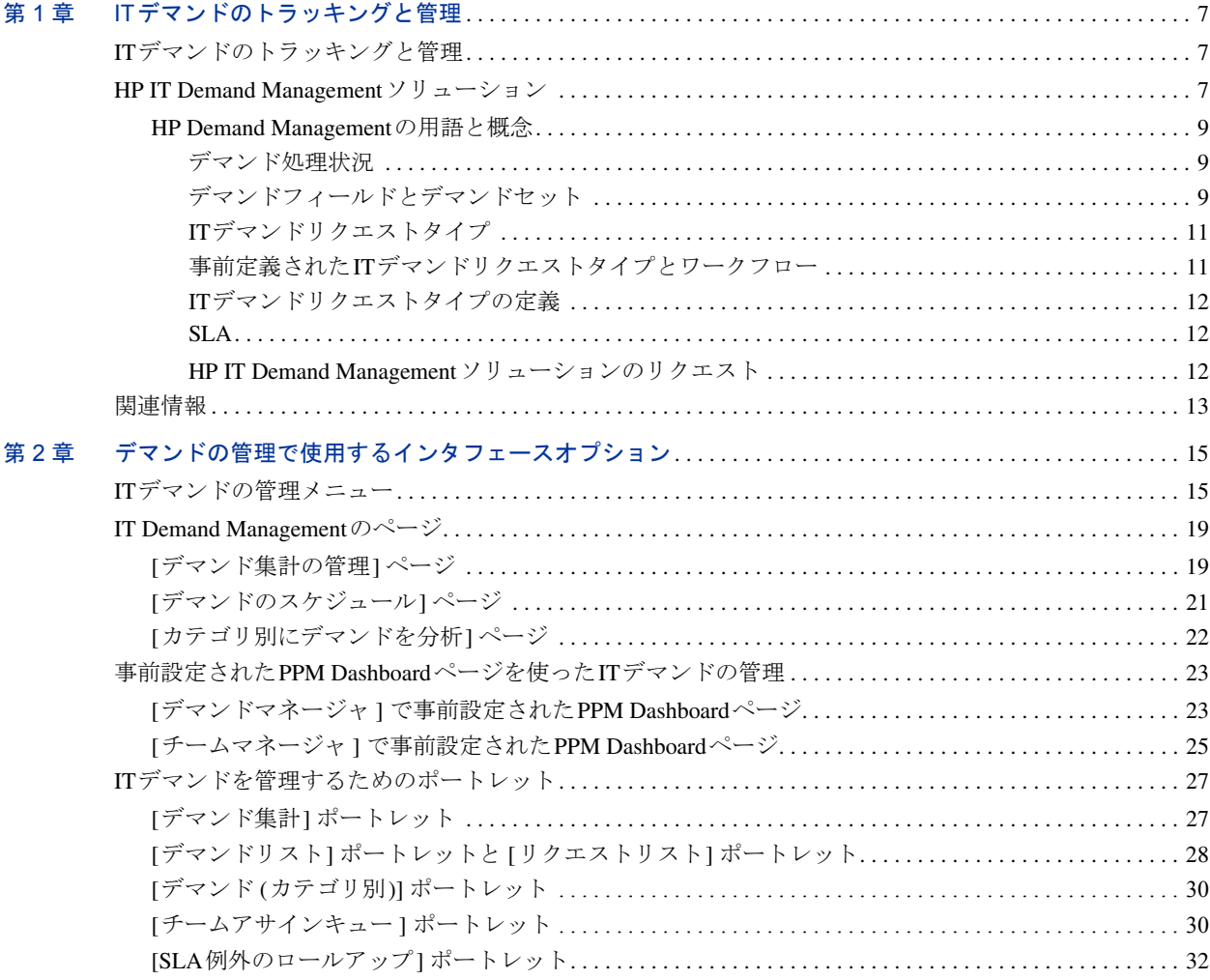

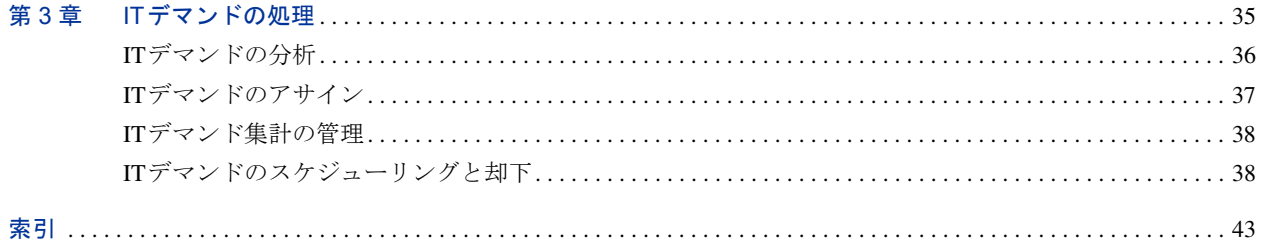

# <span id="page-6-0"></span>第 1 章 ITデマンドのトラッキングと管理

## <span id="page-6-1"></span>ITデマンドのトラッキングと管理

HP Demand Management は、HP Project and Portfolio Management Center (PPM Center) 製品の1つであり、IT組織に提出されたITデマンドをすべて取得する 処理を単一のアプリケーションとリポジトリで行います。PPM Centerは、さ まざまなソースから取得した情報を統合することにより、デマンドの集計 データをリアルタイムに表示し、報告します。事前定義されたデマンドカテ ゴリを利用することで、さまざまなソースからのデマンドを標準化できます。 この機能は、リソースをアサインし、ITデマンドの対応範囲の割り当てに役 立ちます。

## <span id="page-6-2"></span>HP IT Demand Managementソリューション

ITグループは、さまざまなソースからヘルプリクエストを受け取ります。こ のようなリクエストには、ヘルプデスク、不具合トラッキングシステム、サー ビスリクエストシステムでトラッキングするものや、スプレッドシート、メ モ、電子メール、音声メールボックスを使って記録するものがあります。こ のようにさまざまなソースからのヘルプリクエストが混在すると、管理作業 が煩雑になり、結果としてIT リソースを過剰に確保してしまうことになり、 ITアクティビティとビジネス要件が整合しなくなってしまいます。

HP Demand Managementは、ITグループに提出されたすべてのリクエストを一 元的に管理します。HP Demand Managementには、さまざまなソースから提出 されたリクエストを集計する機能があり、ITマネージャなどのITリクエスト の管理やトラッキングの担当者は、ITグループに提出されたデマンドをリア ルタイムで確認できます。

<span id="page-7-1"></span>HP IT Demand Management ソリューションは、既存のHP Demand Management 機能を使用します (図 [1-1](#page-7-0)を参照してください)。ITグループは、HP Demand Managementで標準で提供されているITデマンドカテゴリに基づいて、各種ヘ ルプリクエストを標準化します。また、HP Demand Managementでは、リクエ ストのトラッキング、分析、スケジューリング、解決に必要なツールも用意 されています。メニュー、ページ、PPM Dashboard ページ、ポートレットか ら、ITグループへのデマンドの分析、管理、ユーザへのアサイン、スケジュー ルリング、却下ができます。

HP Demand Managementツールの詳細については、第 2 [章「デマンドの管理で](#page-14-2)  [使用するインタフェースオプション」](#page-14-2) (15ページ) および第 3 章「IT[デマンドの](#page-34-1)  処理」 (35[ページ](#page-34-1)) を参照してください。

<span id="page-7-0"></span>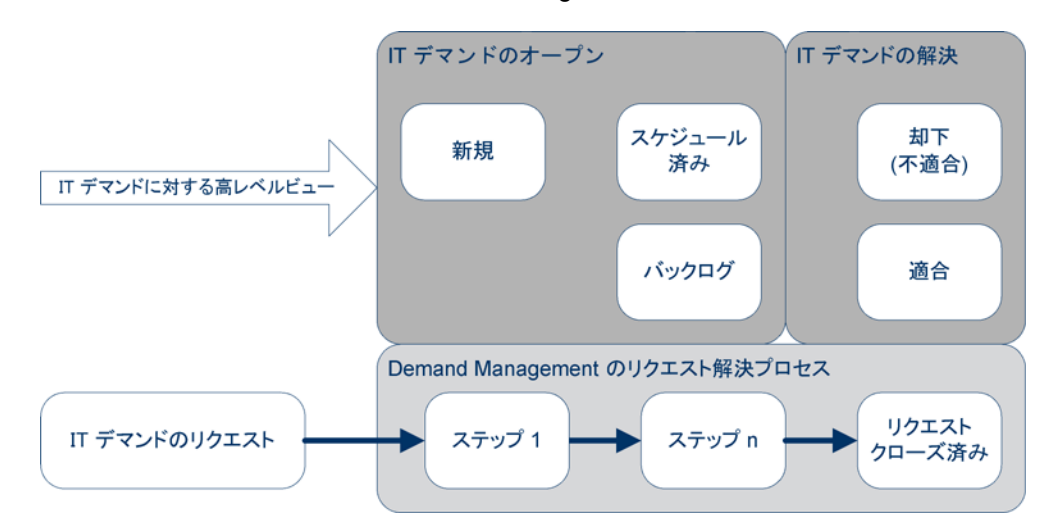

図 1-1. IT Demand Managementのプロセス

#### <span id="page-8-0"></span>HP Demand Managementの用語と概念

HP Demand Managementで使用する用語と概念について、以下の内容を説明し ます。

- [「デマンド処理状況」](#page-8-1) (9ページ)
- [「デマンドフィールドとデマンドセット」](#page-8-2) (9ページ)
- 「IT[デマンドリクエストタイプ」](#page-10-0) (11ページ)
- 「事前定義されたIT[デマンドリクエストタイプとワークフロー」](#page-10-1) (11 [ページ](#page-10-1))
- 「IT[デマンドリクエストタイプの定義」](#page-11-0) (12ページ)
- 「SLA」 (12[ページ](#page-11-1))
- <span id="page-8-3"></span>● 「HP IT Demand Management [ソリューションのリクエスト」](#page-11-2) (12ページ)

#### <span id="page-8-1"></span>デマンド処理状況

デマンド処理状況とは、ITデマンドの現在の状態をリクエストのステータス で示したものです。通常、リクエストのステータスは次のいずれかになります。

- 新規
- スケジュール済み
- <span id="page-8-4"></span>● バックログ

#### <span id="page-8-2"></span>デマンドフィールドとデマンドセット

会社にはさまざまなグループが存在し、グループによってトラッキングする ITデマンドは異なります。たとえば、研究開発の部署は、製品の不具合や機 能拡張リクエストに関するIT デマンドをトラッキングする必要があります。 また、IS部署は、ヘルプデスクリクエストに関するITデマンドをトラッキン グします。このようなグループ別のトラッキングのためにITデマンドを分類 する方法として、HP IT Demand Managementソリューションではデマンドセッ トという概念が採用されています。

デマンドセットには、HP IT Demand Managementソリューション向けの設定が 含まれています。デマンドセットを使用することにより、組織内の複数のグ ループが、それぞれのビジネス要件に最適な方法でITデマンドをトラッキン グおよび管理できるようになります。デマンドセットとは、デマンドフィー ルドをグループ化したものです。それぞれのデマンドセットは、ITデマンド のリクエストタイプのグループに対応しています。各デマンドフィールドは、 ITデマンドリクエストタイプの各フィールドに対応しています (図 [1-2](#page-9-0)を参照 してください)。

デマンドセットは、それぞれのIT デマンドリクエストタイプに共通する フィールドを標準化します。デマンドフィールドを基に、一貫性のある標準 ITデマンドセットを設定でき、リクエストタイプ別のITデマンドの表示また はトラッキングも可能になります。

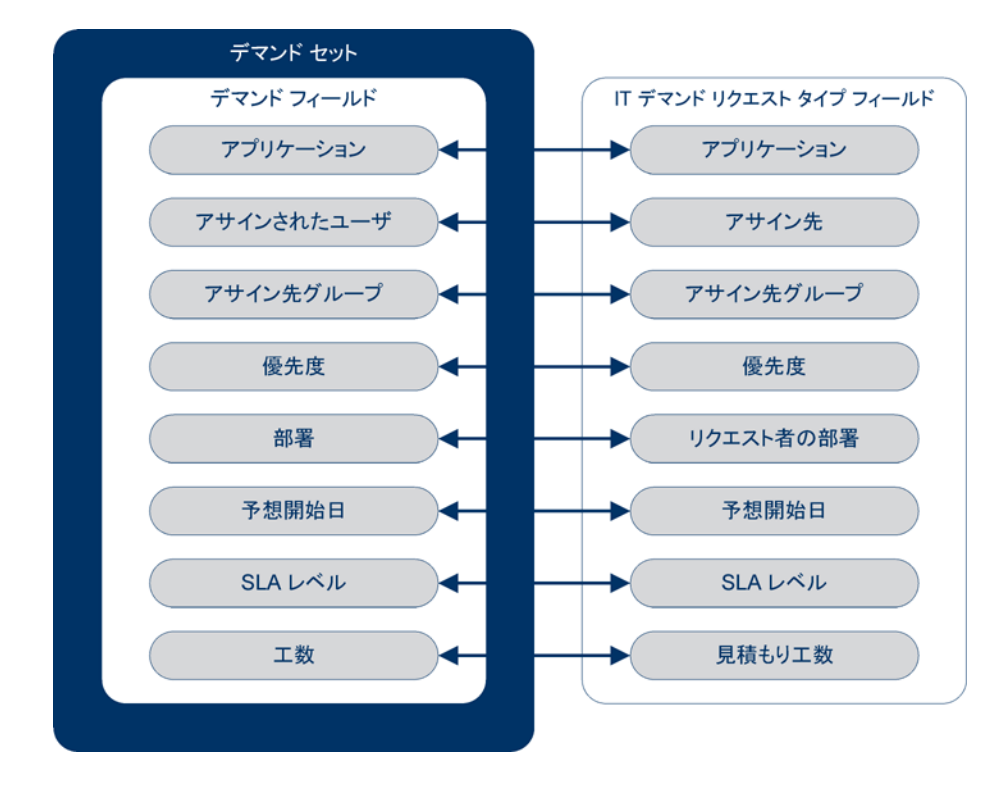

<span id="page-9-0"></span>図 1-2. デマンドセットフィールドとITデマンドリクエストタイプフィールドの マッピング

#### <span id="page-10-0"></span>ITデマンドリクエストタイプ

<span id="page-10-13"></span><span id="page-10-3"></span>HP IT Demand Management ソリューションは、既存のHP Demand Management リクエスト解決システムと統合できるように設計されています。HP IT Demand Managementソリューションでは、ITデマンドリクエストと呼ばれるリクエス トを使用します。ITデマンドリクエストは、情報テクノロジグループに特化 したリクエストです。たとえば、ITグループに共通のリクエストの1つに、デー タベースのリフレッシュがあります。したがって、HP IT Demand Management ソリューションでは、データベースリフレッシュ専用のITデマンドリクエス ト (DEM - データベースリフレッシュ ) が事前設定されています。ITデマンド リクエストタイプを新規作成すると、そのタイプのITデマンドのトラッキン グと管理が可能になります。

#### <span id="page-10-1"></span>事前定義されたITデマンドリクエストタイプとワークフロー

HP IT Demand Managementソリューションでは、4つのITデマンドリクエスト タイプが事前設定されています。このITデマンドリクエストタイプは、事前 定義されたITデマンドワークフローにマッピングされています。表 [1-1](#page-10-2)は、IT デマンドリクエストタイプ、説明、関連付けられているITデマンドワークフ ローの一覧です。

<span id="page-10-8"></span><span id="page-10-2"></span>

| <b>ITデマンド</b><br>リクエストタイプ | 定義                                                                                                    | <b>ITデマンド</b><br>ワークフロー    |
|---------------------------|----------------------------------------------------------------------------------------------------|----------------------------|
| DEM-アプリケー<br>ションバグ        | 現在のITアプリケーションで発生した<br>問題の報告に使用します。                                                                    | DEM - バグリクエスト<br>ワークフロー    |
| DEM - アプリケー<br>ション機能拡張    | 現在のITアプリケーションに新機能を<br>追加するリクエストに使用します。                                                                | DEM - 機能拡張リクエス<br>トプロセス    |
| DEM - データベース<br>リフレッシュ    | データベースリフレッシュリクエスト<br>は、テストフェーズにあるすべてのIT<br>オペレーションアプリケーションに適<br>用されます。標準のITオペレーション<br>サービスレベルが適用されます。 | DEM - データベースリフ<br>レッシュ     |
| DEM - イニシアチブ              | 今後の四半期で実施する重要プロジェ<br>クトをリクエストするために使用しま<br>す。重要な利害関係者から管理上の承<br>認を得ることが条件になります。                        | DEM - プロジェクトイニ<br>シアチブプロセス |

<span id="page-10-14"></span><span id="page-10-12"></span><span id="page-10-11"></span><span id="page-10-10"></span><span id="page-10-9"></span><span id="page-10-7"></span><span id="page-10-6"></span><span id="page-10-5"></span><span id="page-10-4"></span>表 1-1. ITデマンドリクエストタイプとワークフロー

#### <span id="page-11-0"></span>ITデマンドリクエストタイプの定義

リクエストのトラッキングおよび管理プロセスで使用する方法や条件のほと んどは、ITデマンドリクエストタイプで定義できます。ITデマンドリクエス トタイプの定義では、次の項目とプロセスを設定します。

- ITデマンドリクエストの処理にデフォルトで使用するワークフロー
- カスタムフィールドの定義と動作
- レイアウト
- データアクセスとセキュリティ (ITデマンドリクエストの表示と編集を実 行できるユーザ)
- 設定セキュリティ (ITデマンドリクエストの変更を実行できるユーザ)
- 通知

#### <span id="page-11-4"></span><span id="page-11-1"></span>**SLA**

HP IT Demand Managementソリューションは、サービスレベルアグリーメント (SLA) に従ってトラッキングと報告を行います。SLAは、HP Demand Management で管理する項目のパフォーマンスや応答時間の許容レベルに相当します。

#### <span id="page-11-2"></span>HP IT Demand Managementソリューションのリクエスト

<span id="page-11-3"></span>HP IT Demand Managementソリューションは、既存のHP Demand Management リクエスト解決システムと統合できるように設計されています。一般的なリ クエスト解決システムでは、ユーザに要件が発生すると、そのユーザがリク エストを作成します。HP IT Demand Management ソリューションを使用する と、リクエストに [スケジューリング] フィールドと [SLA] フィールドが追加 され、リクエストの処理を効率化できます。リクエストの管理機能として、印 刷、キャンセル、再オープン、削除、消去を実行できます。

リクエストの作成と管理の方法については、『HP Demand Managementユーザー ガイド』を参照してください。

# <span id="page-12-0"></span>関連情報

ITデマンドのトラッキングと管理については、次のドキュメントも参照して ください。

- 『Tracking and Managing IT Demand Configuration Guide』
- 『HP Demand Managementユーザーガイド』
- 『HP Demand Management設定ガイド』

# <span id="page-14-2"></span><span id="page-14-0"></span>第 2 章 デマンドの管理で使用するインタ フェースオプション

# <span id="page-14-1"></span>ITデマンドの管理メニュー

<span id="page-14-3"></span>HP IT Demand Managementソリューションでは、IT デマンドの管理機能がメ ニューで提供されています。このメニューを使用するには、適切なアクセス 許可とセキュリティグループの権限が必要です。以下で説明するメニューが メニューバーに表示されない場合は、アプリケーション管理者に問い合わせ てください。

HP IT Demand Management ソリューションを使用する環境では、標準インタ フェースのメニューバーに [開く] > [**Demand Management**] メニューと、[開く] > [管理] メニューに [デマンドセット **&** プロセス] サブメニューが追加されます。 このメニューから次の操作を実行できます。

- **ITデマンドの表示**
- ITデマンドの管理
- **IT**デマンドのスケジューリング
- ITデマンドの分析
- Demand Management レポートの実行
- ITデマンドプロセスの管理

表 [2-1](#page-15-0)では、[開く] > [**Demand Management**] メニューと [開く] > [管理] > [デマ ンドセット **&** プロセス] メニューに含まれるデマンド関連項目をまとめます。

メニュー項目は、HP IT Demand Management ソリューションのインストールで行う設定に よって若干異なる場合があります。

[開く] > [管理] メニューに含まれるメニュー項目は、上級ユーザおよびアプリケーション管理 者専用です。

<span id="page-15-0"></span>表 2-1. [HP Demand Management] メニューと [管理] メニュー (デフォルト) (1/3ページ)

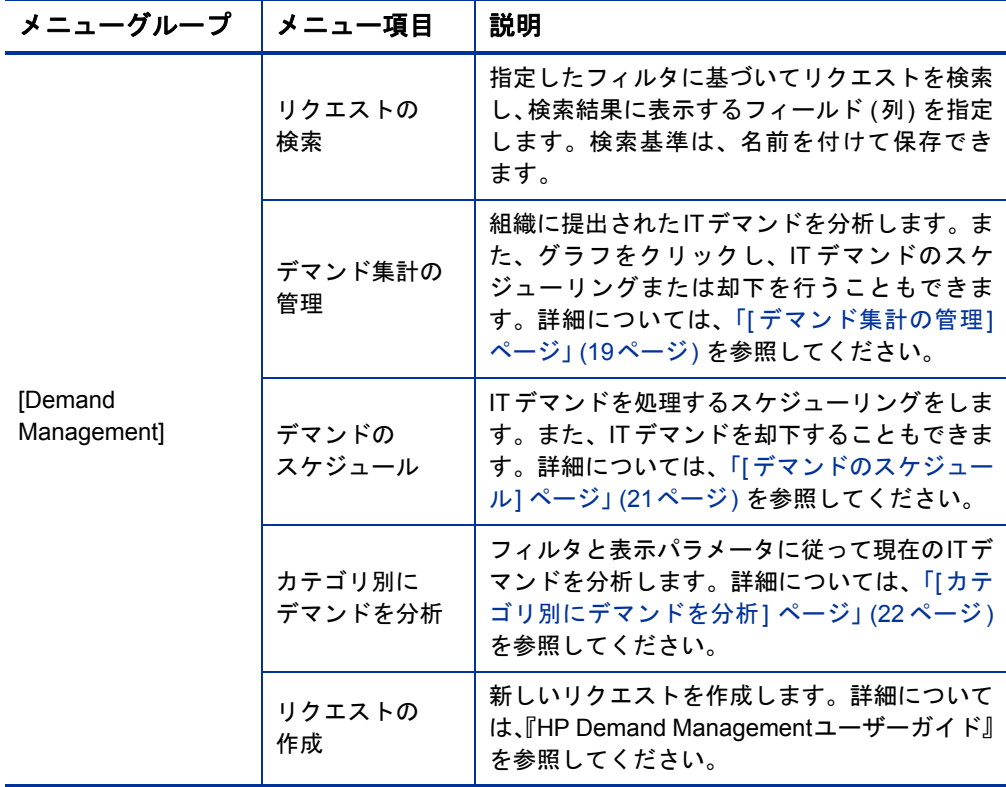

表 2-1. [HP Demand Management] メニューと [管理] メニュー (デフォルト) (2/3ページ)

| メニューグループ                                                          | メニュー項目            | 説明                                                                                                    |
|-------------------------------------------------------------------|-------------------|----------------------------------------------------------------------------------------------------|
| <b>[Demand</b><br>Management] ><br>[デマンドレポート]                     | デマンド作成<br>履歴      | デマンド作成履歴レポートを送信します。                                                                                                    |
|                                                                   | 処理された<br>デマンドの履歴  | 処理されたデマンドの履歴レポートを送信し<br>ます。                                                                                                    |
|                                                                   | SLA違反履歴           | SLA違反履歴レポートを送信します。                                                                                                    |
| [Demand<br>Management] ><br>[保存済み検索]                              | 保存済み検索の<br>管理     | これまでに保存された検索を管理します ([リク<br>エストの検索] メニュー項目を参照)。[カテゴリ<br>名]を指定すると、そのカテゴリに分類されて<br>いる保存済み検索を管理できます。 [ <b>保存済み</b><br><b>検索] メニューには、保存済みの検索の名前が、</b><br>上記で指定したカテゴリで追加されます。 |
| [Demand<br>Management] ><br>「リクエストブラウザ]                           | リクエストの<br>参照      | 指定したフィルタに基づいてリクエストを検索<br>し、検索結果で表示するフィールド (列) を指定<br>します。また、リクエストブラウザツリーの表<br>示グループを設定します。プリファレンスセッ<br>トは、名前を付けて保存できます。                                                 |
| [Demand<br>Management] ><br>[リクエストブラウザ]<br>> [保存済みプリファ<br>レンスセット] | <プリファレン<br>スセット名> | 指定したプリファレンスセットをリクエストブ<br>ラウザツリーで表示します。このメニュー項目<br>が表示されるのは、保存されたプリファレンス<br>セットが存在する場合です。                                                                                |

| $(3/3 \cdot 1)$           |                       |                                                                                             |  |
|---------------------------|-----------------------|---------------------------------------------------------------------------------------------|--|
| メニューグループ                  | メニュー項目                | 説明                                                                                          |  |
| [管理] > [デマンド<br>セット&プロセス] | デマンドセット<br>の管理        | デマンドセットを設定します。デマンドセット<br>にリクエストタイプを追加する操作や、デマン<br>ドフィールドをITデマンドリクエストタイプに<br>マッピングする操作を行います。 |  |
|                           | バグ修正<br>プロセスの管理       | PPM Workbench で、DEM - バグリクエストの<br>ワークフローが開きます。                                              |  |
|                           | 機能拡張<br>プロセスの管理       | - PPM Workbench で、DEM - 機能拡張リクエス<br>トプロセスのワークフローが開きます。                                      |  |
|                           | イニシアチブ<br>プロセスの<br>管理 | PPM Workbench で、DEM - プロジェクトイニ<br>シアチブプロセスのワークフローが開きます。                                     |  |

表 2-1. [HP Demand Management] メニューと [管理] メニュー (デフォルト) (3/3ページ)

## <span id="page-18-0"></span>IT Demand Managementのページ

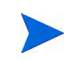

[開く] > [管理] メニューに含まれるメニュー項目は、上級ユーザおよびアプリケーション管理 者専用です。

HP IT Demand Managementソリューションでは、デマンドのタスクページから ITデマンドを管理することができます。このようなタスクページには、 [**Demand Management**] メニューからアクセスできます。

### <span id="page-18-1"></span>[デマンド集計の管理] ページ

<span id="page-18-2"></span>[デマンド集計の管理] ページでは、ITデマンドの工数をグラフ表示します (図 [2-1](#page-19-0)の例では、デマンドが処理状況別にグループ化されています)。棒グラ フ上の領域をクリックすると、それに対応するITデマンドのスケジューリン グができます。また、デマンドセット、フィルタ、期間を選択してからグルー プを指定すると、ITデマンドの分析結果をグラフ表示できます。

このページを開くには、メニューバーから [開く] > [**Demand Management**] > [デマンド集計の管理] を選択します。

[デマンド集計の管理] ページでは、ITデマンドデータの表示範囲を指定する こともできます。表示項目の絞り込みには、[フィルタ基準] パラメータを使用 します。「グループデマンドカテゴリ1 フィールドでは、ITデマンドの表示方法 を指定します。たとえば、アサインされたユーザ別の表示や部署別の表示を 指定できます。

[デマンド集計の管理] ページの変更内容は、[デマンド集計] ポートレットにエクスポートされ ません。

#### <span id="page-19-0"></span>デマンド処理状況ごとのデマンド集計の管理

フィルタが適用されていません グループ基準: デマンド処理状況, グラフ セクションをクリックすると、フィルタされたデマンドをスケジュールできます。

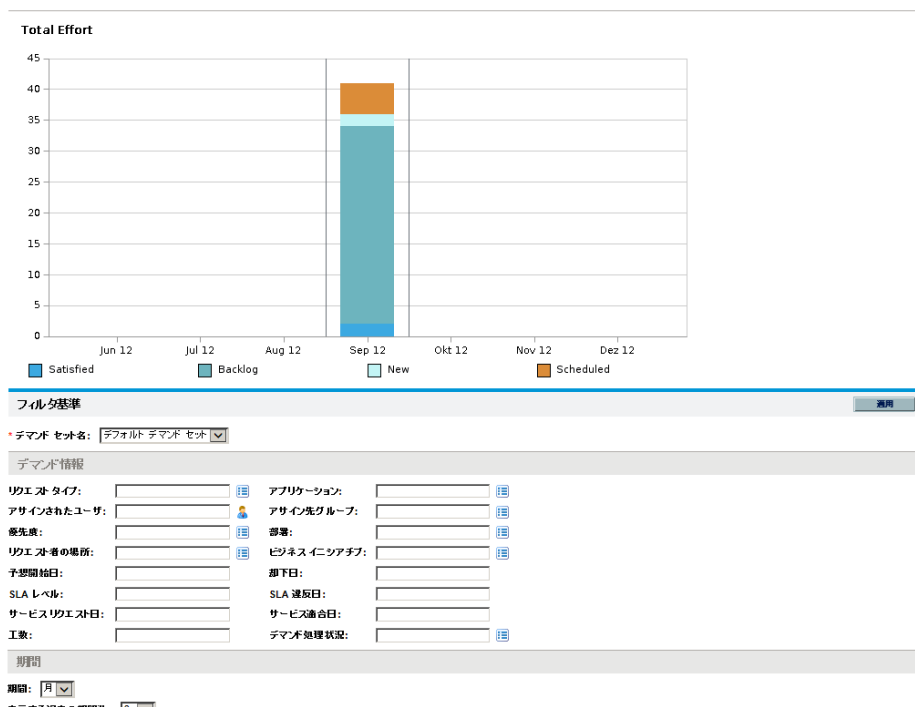

表示する過去の期間数: 3 ~ 表示する今後の期間数: 3 V

グループ デマンドカテゴリ: デマンド処理状況 | | | | | グループ化の適用先: □過去のデマンド □今後のデマンド

通用

## <span id="page-20-0"></span>[デマンドのスケジュール] ページ

<span id="page-20-2"></span>[デマンドのスケジュール] ページでは、ITデマンドのスケジューリングと却 下を行います。このページにアクセスするには、[デマンド集計の管理] ペー ジの棒グラフで目的の領域をクリックするか、メニューバーから「開く1> [**Demand Management**] > [デマンドのスケジュール] を選択します。フィルタ基 準を入力すると、結果を絞り込むことができます。また、「グループデマンドカ テゴリ] フィールドを指定すると、デマンドカテゴリ別にまとめた結果をリス ト表示できます。

たとえば[、図](#page-19-0) 2-1の「Sep 12」の棒グラフの [新規] (グラフの凡例を参照) を クリックすると、[デマンドのスケジュール] ページ (図 [2-2](#page-20-1)) が開きます。こ のページで、デマンドのスケジューリングができます。

#### 図 2-2. [デマンドのスケジュール] ページの例

<span id="page-20-1"></span>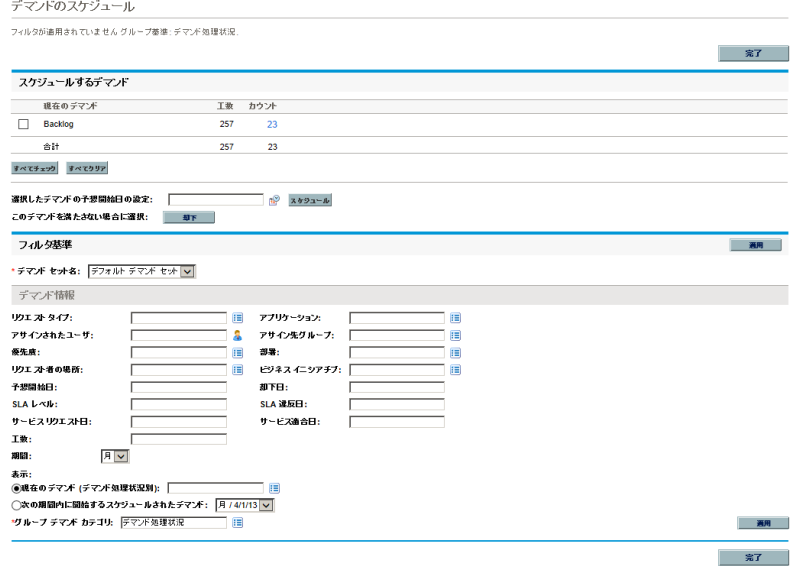

## <span id="page-21-0"></span>[カテゴリ別にデマンドを分析] ページ

<span id="page-21-2"></span>[カテゴリ別にデマンドを分析] ページでは、ITデマンドのリクエスト数をグ ラフ表示します。このページにアクセスするには、メニューバーから [開く] > [**Demand Management**] > [カテゴリ別にデマンドを分析] を選択します。別のデ マンドセットのITデマンドを表示するには、[デマンドセット名] フィールドを 変更します。フィルタ基準を入力すると、結果を絞り込むことができます。ま た、「グループデマンドカテゴリ] フィールドを指定してから「適用] をクリック すると、選択したデマンドカテゴリ別にまとめた結果をリスト表示できます。

図 [2-3](#page-21-1)は、[カテゴリ別にデマンドを分析] ページの例です。この例では、デマ ンドが処理状況別に表示されています。

<span id="page-21-1"></span>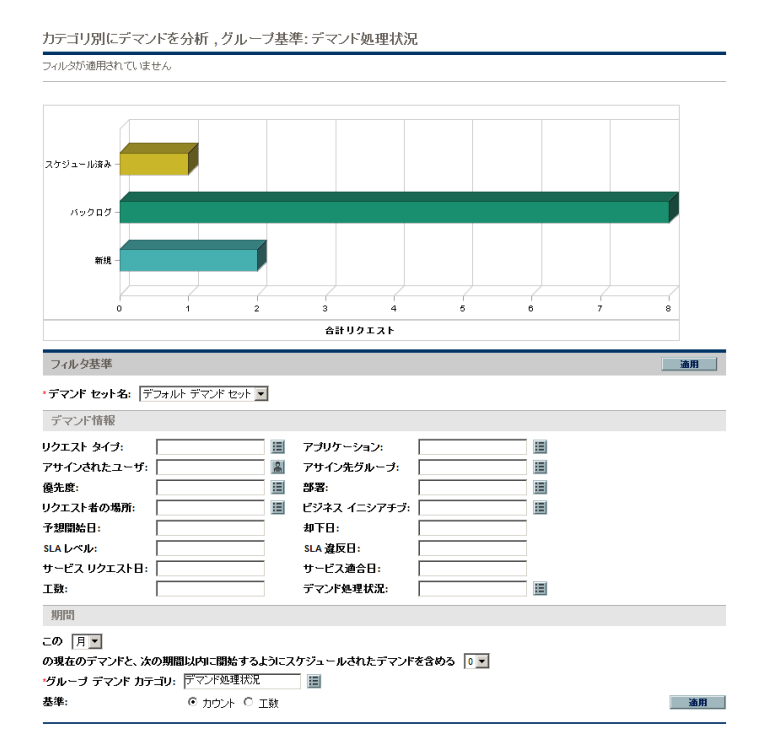

図 2-3. [カテゴリ別にデマンドを分析] ページ

# <span id="page-22-2"></span><span id="page-22-0"></span>事前設定されたPPM Dashboardページを使ったITデマンド の管理

HP IT Demand Managementソリューションでは、ITデマンドの管理用にPPM Dashboardページが事前設定されています。このページは1つまたは複数のPPM Dashboardページで構成され、それぞれに [ITデマンド] ポートレットが設定さ れています。ITデマンドのPPM DashboardページをPPM Dashboardに追加する には、適切なアクセス許可とセキュリティグループ権限が必要です。ITデマ ンドのPPM Dashboardページにアクセスできない場合は、アプリケーション管 理者に問い合わせてください。

## <span id="page-22-1"></span>[デマンドマネージャ ] で事前設定されたPPM Dashboardページ

<span id="page-22-3"></span>[デマンドマネージャ ] で事前設定されたPPM Dashboardページでは、組織に 提出されたITデマンドの全体像を把握できます。ITデマンドを表示するポート レットには、次のものがあります (表示サンプルは図 [2-4](#page-23-0)を参照してください)。

- <span id="page-22-4"></span>● [デマンド集計] ポートレット: [デマンド集計] ポートレットは、組織に提 出されたITデマンドの概要をグラフ表示します。詳細については、「[[デマ](#page-26-1) ンド集計] [ポートレット」](#page-26-1) (27ページ) を参照してください。
- <span id="page-22-7"></span> **[**部署別デマンド**]** ポートレット**:** [部署別デマンド] ポートレットは、[デマ ンド (カテゴリ別)] ポートレットをパーソナライズしたものです。[デマン ド (カテゴリ別)] ポートレットでは、ITデマンドをさまざまな側面から簡 単に表示することができます。たとえば、ITデマンドを部署別に表示しま す。詳細については、「[デマンド (カテゴリ別)] [ポートレット」](#page-29-0) (30ページ) を参照してください。
- <span id="page-22-5"></span> **[**ビジネスイニシアチブ別デマンド**]** ポートレット**:** [ビジネスイニシアチ ブ別デマンド] ポートレットは、[デマンド (カテゴリ別)] ポートレットを パーソナライズしたものです。[デマンド ( カテゴリ別)] ポートレットで は、ITデマンドをさまざまな側面から簡単に表示することができます。た とえば、ITデマンドをビジネスイニシアチブ別に表示します。詳細につい ては、「[デマンド (カテゴリ別)] [ポートレット」](#page-29-0) (30ページ) を参照してく ださい。
- <span id="page-22-6"></span>● [部署別SLA例外] ポートレット: [部署別SLA例外] ポートレットは、[SLA 例外のロールアップ] ポートレットをパーソナライズしたものです。[SLA 例外のロールアップ] ポートレットでは、SLA例外をトリガしたオープン 状態のIT デマンドリクエストがリスト表示されます。詳細については、 「[SLA[例外のロールアップ](#page-31-0)] ポートレット」 (32ページ) を参照してください。

 **[**イニシアチブの承認待ち**]** ポートレット**:** [イニシアチブの承認待ち] ポー トレットは、[リクエストリスト] ポートレットをパーソナライズしたもの です。[リクエストリスト] ポートレットは、ITデマンドリクエストに関 する全般的な情報 (説明やステータスなど) を表示します。[リクエストリ スト] ポートレットの詳細については、「[[デマンドリスト](#page-27-0)] ポートレット と [ [リクエストリスト](#page-27-0)] ポートレット」 (28 ページ) および『HP Demand Managementユーザーガイド』を参照してください。

<span id="page-23-0"></span>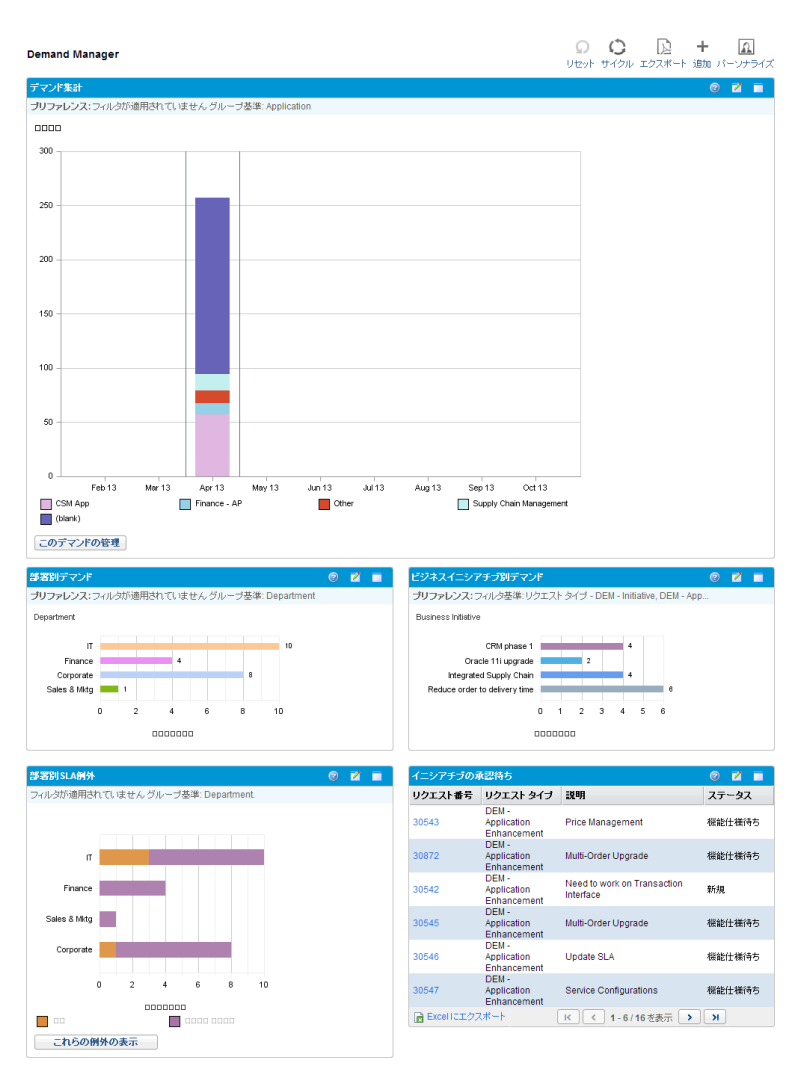

#### <span id="page-23-1"></span>図 2-4. [デマンドマネージャ ] のPPM Dashboardページ

#### <span id="page-24-0"></span>[チームマネージャ ] で事前設定されたPPM Dashboardページ

<span id="page-24-1"></span>IT デマンドの管理担当者は、[ チームマネージャ ] で事前設定されたPPM Dashboardページを使って目的のITデマンドの情報を表示します。チームITデ マンドを表示するポートレットには、次のものがあります ( 表示サンプルは 図 [2-5](#page-25-0)を参照してください)。

- <span id="page-24-3"></span>● 「部署別チームSLA例外1ポートレット:「部署別チームSLA例外1ポート レットは、[SLA例外のロールアップ] ポートレットをパーソナライズした ものです。[SLA例外のロールアップ] ポートレットでは、SLA例外をトリ ガしたオープン状態のリクエストがリスト表示されます。詳細について は、「[SLA[例外のロールアップ](#page-31-0)] ポートレット」 (32ページ) を参照してく ださい。
- <span id="page-24-4"></span>● 「優先度別チームデマンド] ポートレット: [優先度別チームデマンド] ポー トレットは、[デマンド (カテゴリ別)] ポートレットをパーソナライズした ものです。[デマンド (カテゴリ別)] ポートレットは、ITデマンドをさまざ まな側面から簡単に表示することができます。たとえば、ITデマンドを優 先度別に表示できます。詳細については、「「デマンド([カテゴリ別](#page-29-0))] ポー [トレット」](#page-29-0) (30ページ) を参照してください。
- <span id="page-24-2"></span> **[**チームアサインキュー **]** ポートレット**:** [チームアサインキュー ] ポート レットは、[アサインキュー ] ポートレットをパーソナライズしたもので す。[アサインキュー ] ポートレットでは、リソースにアサインされてい ないITデマンドのパーソナライズ表示や、ITデマンドにリソースをアサイ ンする操作を実行できます。詳細については、「[[チームアサインキュー](#page-29-1) ] [ポートレット」](#page-29-1) (30ページ) を参照してください。
- [処理中のデマンド] ポートレット: [処理中のデマンド] ポートレットは、 [リクエストリスト] ポートレットをパーソナライズしたものです。[リク エストリスト] ポートットでは、ITデマンドリクエストに関する全般的な 情報 (ワークフローに含まれるITデマンドの説明やステータスなど) を表 示します。[リクエストリスト] ポートレットの詳細については、「[[デマン](#page-27-0) ドリスト] ポートレットと [[リクエストリスト](#page-27-0)] ポートレット」 (28ページ) および『HP Demand Managementユーザーガイド』を参照してください。

## 図 2-5. [チームマネージャ ] のPPM Dashboardページ

<span id="page-25-0"></span>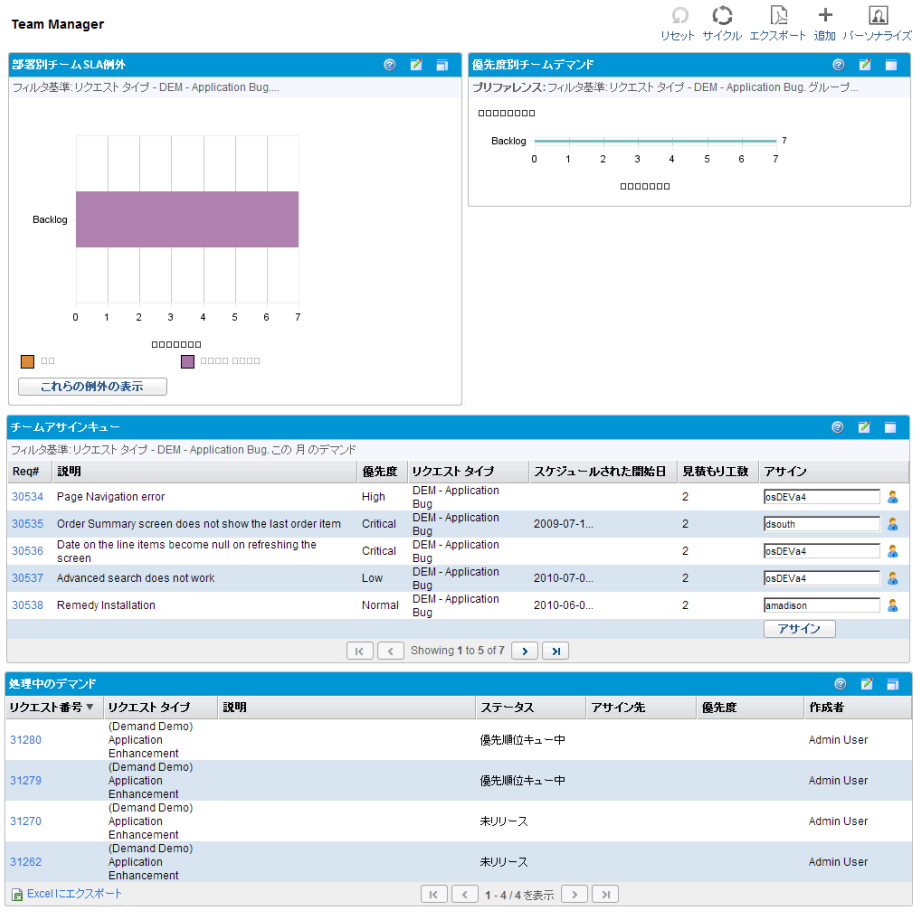

## <span id="page-26-0"></span>ITデマンドを管理するためのポートレット

<span id="page-26-2"></span>HP IT Demand Managementソリューションでは、ITデマンドを管理するポート レットが提供されています。この [ITデマンド] ポートレットは、[デマンドマ ネージャ] と [チームマネージャ] のPPM Dashboardページに含まれています。 各ポートレットでは、ITデマンドの関連データがテーブル形式で表示されま す。各ポートレットのプリファレンスにあるフィールドで、テーブルの表示 データに適用するフィルタや表示方法 (グループ化) を指定できます。たとえ ば、アサインされたユーザや部署別にITデマンドデータをグループ化するこ とができます。

ポートレットのデータ表示画面では、リストの左端の列に表示されているリ クエスト番号をクリックすると、デマンドのリクエストに関する詳細な内容 をドリルダウンできます。たとえば26[ページの図](#page-25-0) 2-5の画面では、[処理中の デマンド] ポートレットでリクエスト番号30134をクリックすると、リクエス トの詳細ページ (図 [2-6\)](#page-28-0) が開きます。

[ITデマンド] ポートレットをPPM Dashboardに追加するには、適切なアクセス 許可とセキュリティグループ権限が必要です。[ITデマンド] ポートレットに アクセスできない場合は、アプリケーション管理者に問い合わせてください。

### <span id="page-26-1"></span>[デマンド集計] ポートレット

<span id="page-26-3"></span>事前設定された [デマンドマネージャ ] ページの [デマンド集計] ポートレッ トでは、ITデマンドの処理状態が棒グラフで表示されます。表示例は、24[ペー](#page-23-0) [ジの図](#page-23-0) 2-4を参照してください。棒グラフ上の領域にカーソルを置くとヒント が開き、ITデマンドデータのさらに詳細な情報が表示されます。

「このデマンドの管理] をクリックすると、グラフに含めるデータのフィルタ条 件や、表示方法を指定できます。たとえば、アサインされたユーザや部署別 にITデマンドデータをグループ化することができます。

## <span id="page-27-0"></span>[デマンドリスト] ポートレットと [リクエストリスト] ポートレット

<span id="page-27-3"></span>次のポートレットは、ITデマンドのリスト表示を行います。

- **[デマンドリスト]ポートレット:** [デマンドリスト] ポートレットは、事前 設定された [デマンドマネージャ] ページや [チームマネージャ] ページの いずれにも表示されません。表示するには、PPM Dashboardページに追加 する必要があります。
- <span id="page-27-4"></span><span id="page-27-2"></span><span id="page-27-1"></span> **[**リクエストリスト**]** ポートレット**:** [リクエストリスト] ポートレットに は、次のようなパーソナライズされたものがあります。
	- o 事前設定された [デマンドマネージャ] ページの [イニシアチブの承認 待ち] ポートレット (24[ページの図](#page-23-0) 2-4を参照してください)。
	- o 事前定義された [チームマネージャ] ページの [処理中のデマンド] ポートレット (26[ページの図](#page-25-0) 2-5を参照してください)。

#### <span id="page-28-0"></span>図 2-6. [処理中のデマンド] ポートレットからリクエストを表示

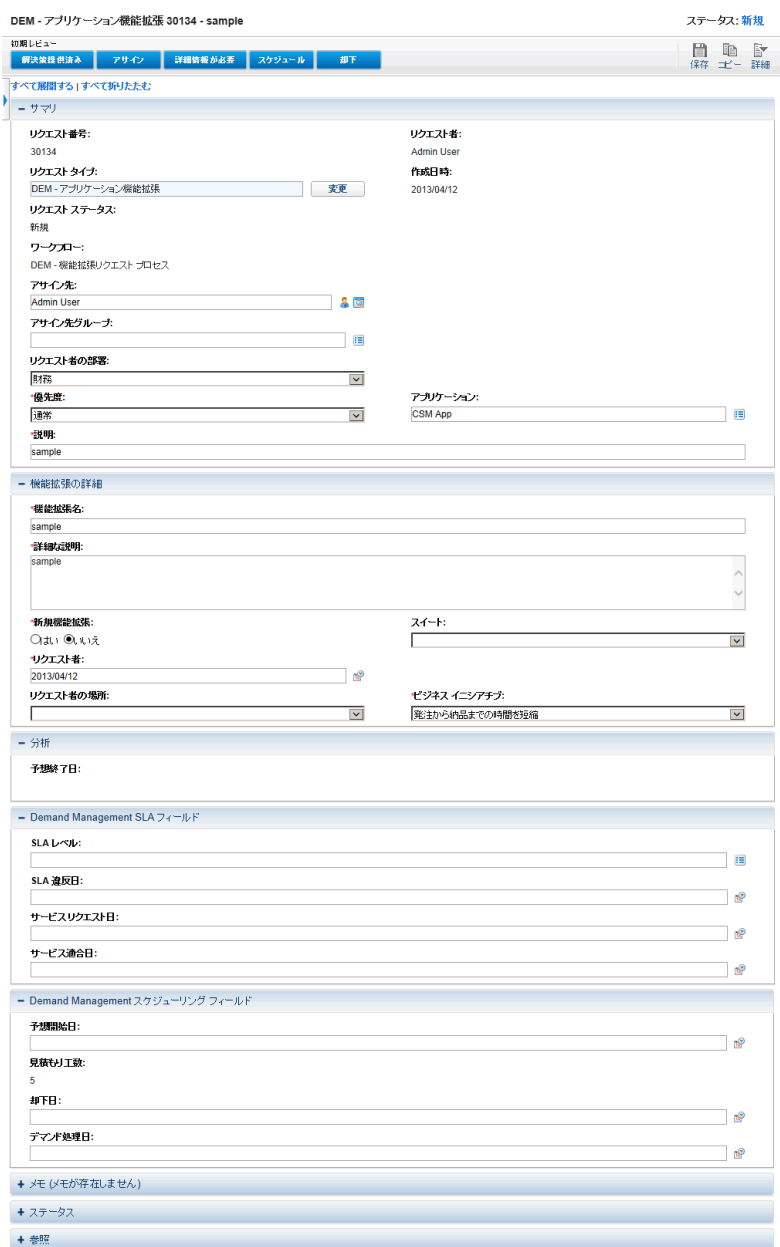

## <span id="page-29-0"></span>[デマンド (カテゴリ別)] ポートレット

<span id="page-29-3"></span>[デマンド (カテゴリ別)] ポートレットは、組織が指定する条件に基づいて、 次のいずれかの形式でダッシュボード上に表示されます。

- <span id="page-29-5"></span><span id="page-29-4"></span>事前設定された [デマンドマネージャ] ページの [部署別デマンド] ポート レットと [ビジネスイニシアチブ別デマンド] ポートレット (24 [ページの](#page-23-0) [図](#page-23-0) 2-4を参照してください)。
- <span id="page-29-6"></span>● 事前設定された [チームマネージャ ] ページの [優先度別チームデマンド] ポートレット (26[ページの図](#page-25-0) 2-5を参照してください)。

[デマンド (カテゴリ別)]ポートレットでは、ITデマンドデータが棒グラフで 表示されます。棒グラフ上の領域にカーソルを置くとヒントが開き、ITデマ ンドデータのさらに詳細な情報が表示されます。

各ポートレットのプリファレンスにあるフィールドで、グラフ表示に適用す るフィルタや表示方法 (グループ化) を指定できます。たとえば、[グループ] フィールド ([期間] セクション内) を使用すると、アサインされたユーザ、部 署、ビジネスイニシアチブ、その他グループ別にITデマンドデータをまとめ て表示することができます。

選択したグループなどのプリファレンスは、ポートレットのタイトルの下に 表示されます。ポートレットのタイトルを、[デマンド (カテゴリ別)] ではな く、特定のグループ名に変更するには (24[ページの図](#page-23-0) 2-4と26[ページの図](#page-25-0) 2-5 では、事前設定のPPM Dashboardページのタイトルが変更されています)、ポー トレットの [プリファレンスの編集] ページにある [タイトルを変更] をクリッ クしてください。

### <span id="page-29-1"></span>[チームアサインキュー ] ポートレット

<span id="page-29-2"></span>[チームアサインキュー ] ポートレットでは、ITデマンドデータがテーブル形 式で表示されます。このポートレットでは、ITデマンドの表示とユーザのア サインが可能です。ITデマンドへのユーザのアサインについては、「IT[デマン](#page-36-1) [ドのアサイン」](#page-36-1) (37ページ) を参照してください。

### 図 2-7. [チームアサインキュー] ポートレットからITデマンドを表示

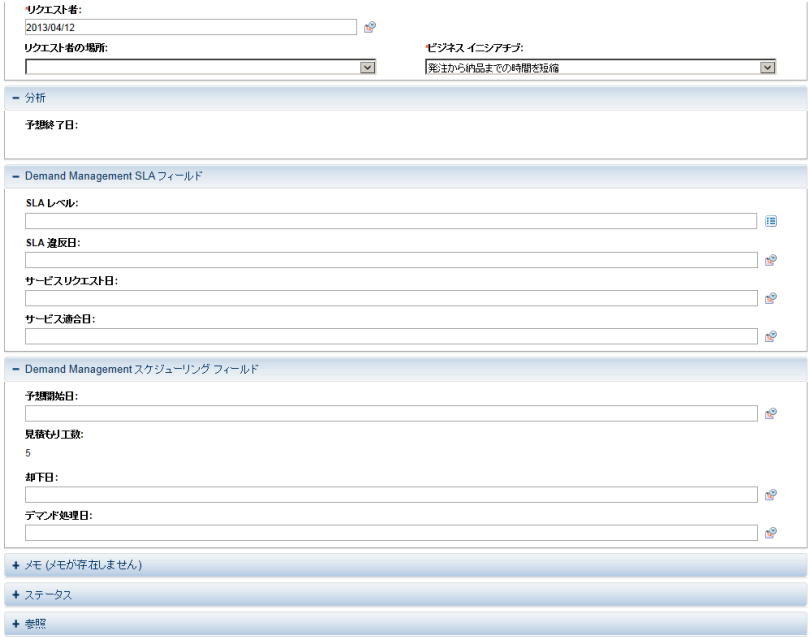

## <span id="page-31-0"></span>[SLA例外のロールアップ] ポートレット

<span id="page-31-3"></span><span id="page-31-2"></span>[SLA例外のロールアップ] ポートレットは、組織が指定する条件に基づいて、 次のいずれかの形式でダッシュボード上に表示されます。

- **事前設定された [デマンドマネージャ] ページの [SLA例外のロールアップ]** ポートレット (24[ページの図](#page-23-0) 2-4を参照してください)。
- 事前設定された [チームマネージャ ] ページの [部署別チーム SLA 例外] ポートレット (26[ページの図](#page-25-0) 2-5を参照してください)。

このポートレットはいずれも、SLAデータを棒グラフで表示します。棒グラ フ上の領域にカーソルを置くとヒントが開き、SLAデータのさらに詳細な情 報が表示されます。

いずれかのポートレットで「これらの例外の表示]をクリックすると[、図](#page-31-1) 2-8の ような [SLA例外] ページが開きます。

#### <span id="page-31-5"></span><span id="page-31-4"></span>図 2-8. [SLA例外] ページの例

<span id="page-31-1"></span>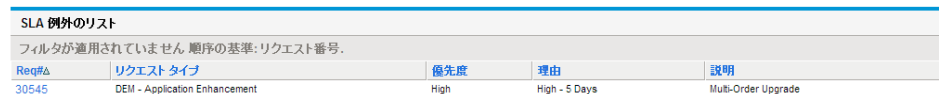

このページでリクエスト番号をクリックすると、詳細情報が表示されます。 図 [2-9](#page-32-0)は、リクエスト番号30136をクリックして表示されたページサンプルです。

#### 図 2-9. [SLA例外] ページからSLAを表示

<span id="page-32-0"></span>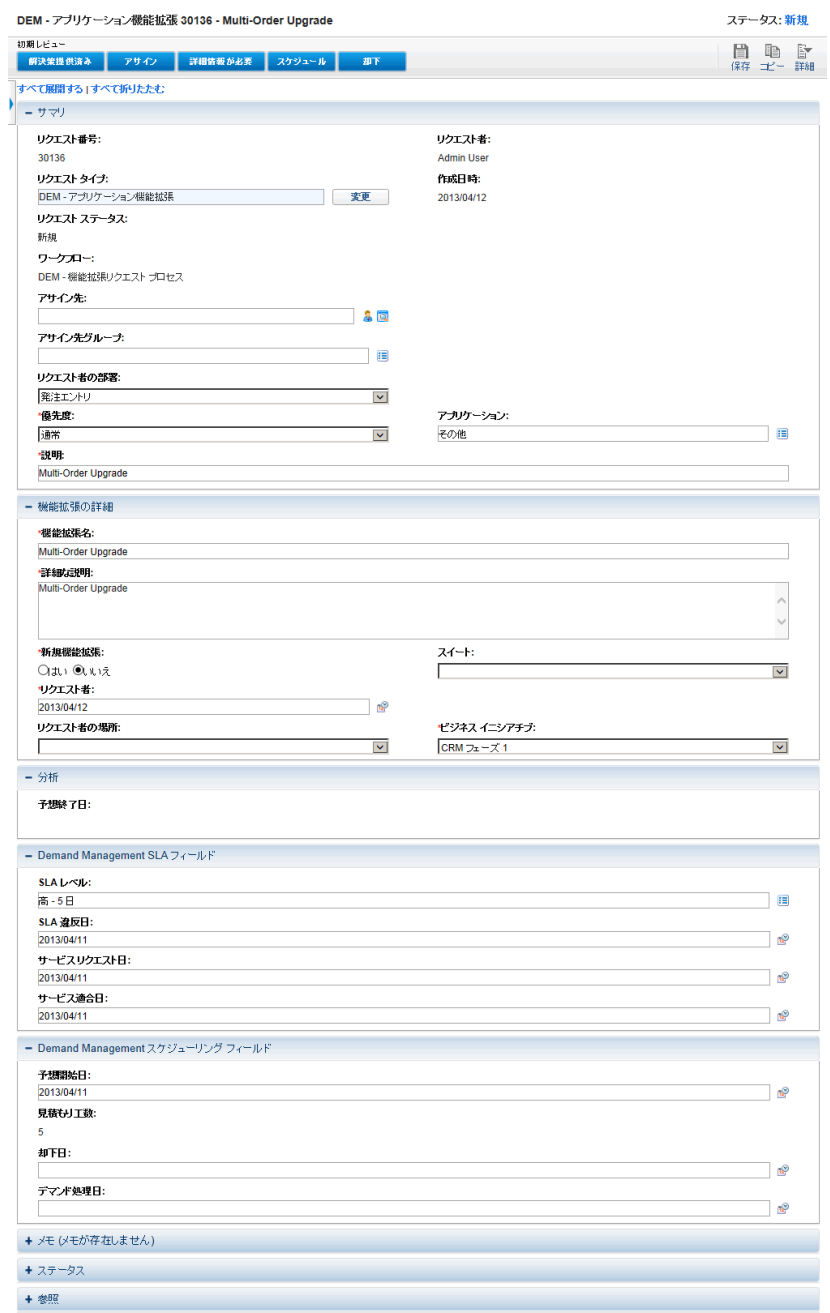

# <span id="page-34-1"></span><span id="page-34-0"></span>第 3 章 ITデマンドの処理

HP IT Demand Managementソリューションでは、デマンドのタスクページから IT デマンドを処理することができます。HP IT Demand Management ソリュー ションのページでは、次のような処理を実行できます。

- **「IT**[デマンドの分析」](#page-35-0) (36ページ)
- 「IT[デマンドのアサイン」](#page-36-0) (37ページ)
- 「IT[デマンド集計の管理」](#page-37-0) (38ページ)
- **「IT**[デマンドのスケジューリングと却下」](#page-37-1) (38ページ)

# <span id="page-35-0"></span>ITデマンドの分析

<span id="page-35-1"></span>[カテゴリ別にデマンドを分析] ページでは、ITデマンドのリクエスト数をグ ラフ表示します。棒グラフ上の領域にカーソルを置くとヒントが開き、ITデ マンドデータのさらに詳細な情報が表示されます。

ITデマンドを分析するには、次の手順を実行してください。

- 1. PPM Centerにログオンします。
- 2. メニューバーから、[開く ] > [**Demand Management**] > [カテゴリ別にデマン ドを分析] を選択します。[カテゴリ別にデマンドを分析] ページが開きます。

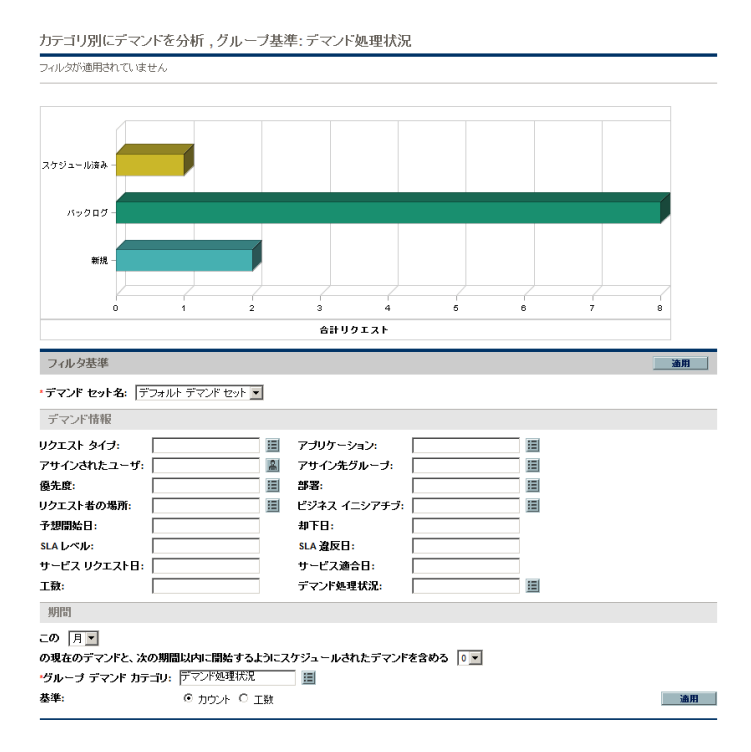

- 3. [デマンドセット名] フィールドで、分析するデマンドセットを選択します。
- 4. 必要に応じて、[フィルタ基準] セクションにあるほかのフィールドに入力 します。フィルタフィールドでは、表示対象に含めるITデマンドデータと 表示方法を指定します。たとえば、[期間] セクションでは、ITデマンド データの期間を変更できます。

5. [適用] をクリックします。

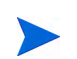

<span id="page-36-2"></span>[カテゴリ別にデマンドを分析] ページでは、必ずITデマンドリクエスト数 に関するデータが表示されます。ページの一番上には、適用されている フィルタフィールドと表示情報がテキストで表示されます。

## <span id="page-36-1"></span><span id="page-36-0"></span>ITデマンドのアサイン

ITデマンドを処理する担当者をアサインするには、事前設定された [チームマ ネージャ] のPPM Dashboardページにある [チームアサインキュー] ポートレッ トを使用します。

また、「アサインキュー1ポートレットをPPM Dashboardページに追加するこ とも可能です。さらに、ワークフローが、ITデマンドをアサインするワーク フローステップを含めるように設定されている場合、[アサインキュー ] ポー トレットでリソースをアサインすると、アサインワークフローステップの要 件が満たされます。

ITデマンドにユーザをアサインするには、次の手順を実行してください。

- 1. PPM Centerにログオンします。
- 2. [チームマネージャ ] のPPM Dashboardページで [チームアサインキュー ] ポートレットを開くか、[アサインキュー ] ポートレットを開きます。

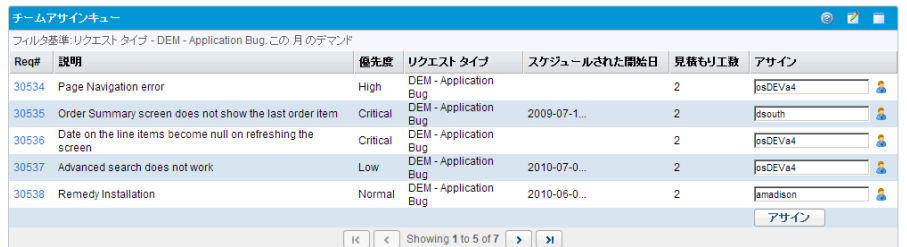

3. ポートレットで目的のITデマンド (行) を探して [アサイン] 列のテキスト ボックスの横にあるアイコンをクリックし、ユーザを選択します。

|選択したユーザが [**アサイン**] フィールドに入力されます。

4. ポートレットで、[アサイン] をクリックします。

選択したユーザがITデマンドにアサインされます。

# <span id="page-37-0"></span>ITデマンド集計の管理

<span id="page-37-3"></span>[デマンド集計の管理] ページでは、ITデマンドデータの表示範囲を指定でき ます。ITデマンドに関連付けられたワークフローは、スケジューリングやIT デマンドの却下といった管理操作を含めるように設定されています。[デマン ド集計の管理] ページでITデマンドのスケジューリングや却下を行うと、ワー クフローの要件が満たされ、ワークフローでのITデマンド処理が継続されます。

デマンド集計を管理するには、次の手順を実行してください。

- 1. PPM Centerにログオンします。
- 2. メニューバーから、[開く] > [**Demand Management**] > [デマンド集計の管理] を選択します。[デマンド集計の管理] ページが開きます。
- 3. [**デマンドセット名**] フィールドで、分析するデマンドセットを選択します。
- 4. 必要に応じて、[フィルタ基準 ] セクションにあるほかのフィールドに入力 します。フィルタフィールドでは、表示対象に含めるITデマンドデータと 表示方法を指定します。たとえば、[期間] セクションでは、ITデマンド データの期間を変更できます。
- 5. [適用] をクリックします。

<span id="page-37-2"></span>ページの一番上には、適用されているフィルタフィールドと表示情報がテ キストで表示されます。

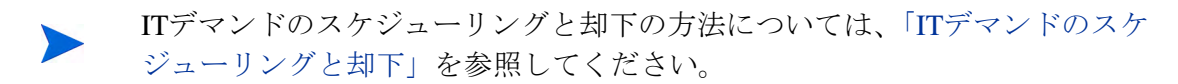

## <span id="page-37-1"></span>ITデマンドのスケジューリングと却下

ITデマンドの分析では、必要なリソースが利用可能な状態になった時点でス ケジューリングすることができます。ITデマンドのスケジューリングにより、 ITグループに提出されたデマンドを標準化できます。また、ITデマンドを部 分的に却下することも可能です。

<span id="page-38-0"></span>[デマンドのスケジュール] ページでは、ITデマンドのスケジューリングと却 下を行います。多くの場合、ITデマンドに関連付けられたワークフローは、ス ケジューリングやITデマンドの却下といった管理操作を含めるように設定さ れています。[デマンドのスケジュール] ページでITデマンドのスケジューリ ングや却下を行うと、ワークフローの要件が満たされ、ワークフローでのIT デマンド処理が継続されます。

ITデマンドのスケジューリングや却下を行うには、次の手順を実行してくだ さい。

- 1. PPM Centerにログオンします。
- 2. メニューバーから、[開く] > [**Demand Management**] > [デマンドのスケジュー ル] を選択します。[デマンドのスケジュール] ページが開きます。

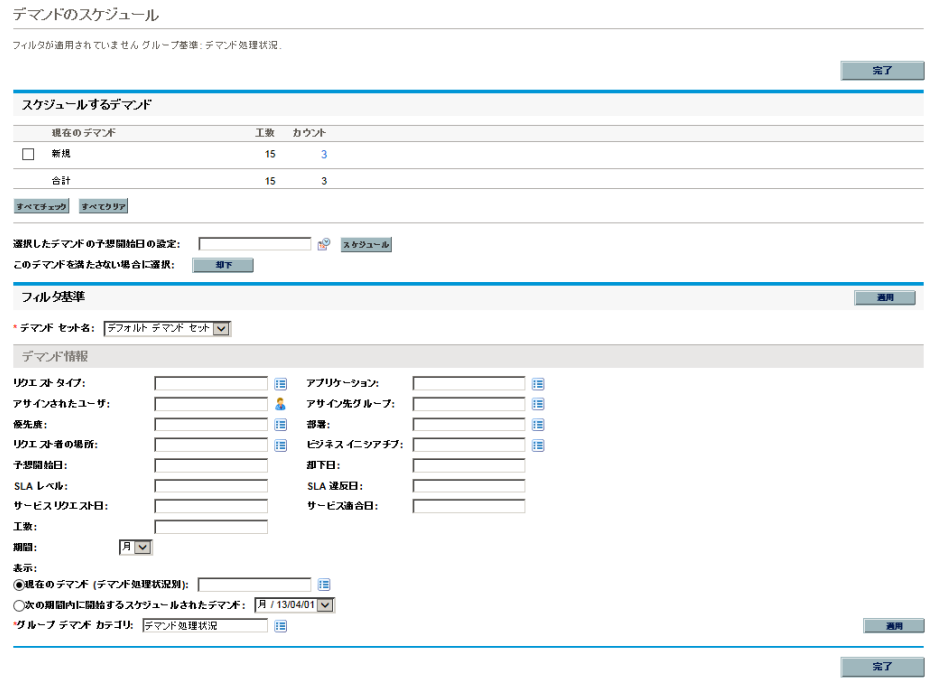

3. [デマンドセット名] フィールドで、分析するデマンドセットを選択します。 デマンドセットのデータが [デマンドのスケジュール] ページに表示され ます。

4. (オプション)必要に応じて、[フィルタ基準] セクションにあるほかのフィー ルドに入力します。フィルタフィールドでは、表示対象に含めるITデマン ドデータと表示方法を指定します。[適用] をクリックします。

[デマンドのスケジュール] ページに、フィルタが適用されたデータが表示 されます。

5. [デマンドのスケジュール] ページにある [スケジュールするデマンド] セク ションでは、スケジューリングや却下が可能なITデマンドが、[**現在のデマ** ンド] 列に表示されているデマンド処理状況別にリスト表示されます。

スケジューリングまたは却下の対象となるITデマンドを選択します。

- スケジューリングされていないITデマンドをすべて選択するには、[す べてチェック] をクリックします。
- スケジューリングされていないITデマンドの中で、特定のデマンド処 理状況のものをすべて選択するには、デマンド処理状況の横にある チェックボックスをクリックします。
- スケジューリングされていないITデマンドの中から特定のものを選択 するには、目的のデマンド処理状況 (たとえば [新規] など) のITデマ ンドを探して [カウント] 列をクリックします。

[デマンドのスケジュール] ページが更新され、選択した処理状況のITデ マンドがすべてリスト表示されます。

#### デマンドのスケジュール

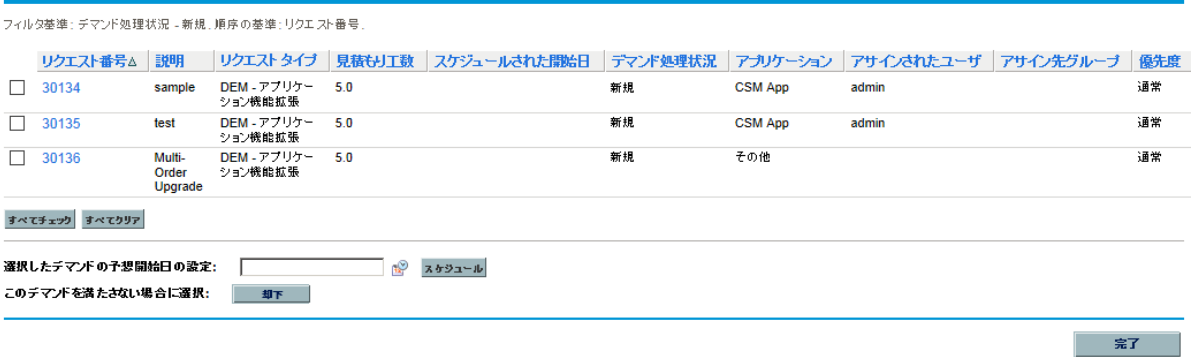

6. 複数のITデマンドの横のチェックボックスをクリックすると、スケジュー リングや却下を一括で実行できます。

- 7. 選択したITデマンドのスケジューリングまたは却下を行うには、次の手順 を実行してください。
	- 選択したITデマンドのスケジューリングを行うには、[選択したデマン ドの予想開始日の設定] フィールドの右にある [カレンダー] アイコンを クリックし、日付を選択します。[スケジュール]をクリックします。選 択した日付が、その IT デマンドのスケジュールされた開始日になり ます。
	- 選択したITデマンドを却下するには、[却下] をクリックします。

<span id="page-42-0"></span>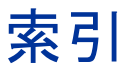

#### **D**

Demand Management  $\lor \lor \lor \lor \lor \lor \lor \lor$  [8](#page-7-1), [11](#page-10-3) 「カテゴリ別にデマンドを分析]ページ,  **[22](#page-21-2)** サービスレベルアグリーメント , **[32](#page-31-2)** スケジューリング , **[21](#page-20-2)** ダッシュボードページ , **[23](#page-22-2)** [ チームマネージャ ] のダッシュボード ページ , **[25](#page-24-1)** [ デマンド集計の管理 ] ページ , **[19](#page-18-2)** デマンドの却下 , **[38](#page-37-2)** デマンドのスケジューリング , **[38](#page-37-2)** [ デマンドのスケジュール ] ページ , **[21](#page-20-2)** [ デマンドマネージャ ] のダッシュボード ページ , **[23](#page-22-3)** 分析 , **[36](#page-35-1)** ポートレット , **[27](#page-26-2)** メニュー , **[15](#page-14-3)** リクエスト , **[12](#page-11-3)** DEM - アプリケーション機能拡張リクエスト タイプ , **[11](#page-10-4)** DEM - アプリケーションバグリクエストタイ  $\mathcal{P}$ . [11](#page-10-5) DEM - イニシアチブリクエストタイプ , **[11](#page-10-6)** DEM-機能拡張リクエストプロセスワークフ  $\Box - 11$  $\Box - 11$ 

DEM - データベースリフレッシュリクエスト タイプ , **[11](#page-10-8)**

DEM-データベースリフレッシュワークフ  $n - 11$  $n - 11$ DEM-バグリクエストワークフロー , **[11](#page-10-10)** DEM-プロジェクトイニシアチブプロセス ワークフロー , **[11](#page-10-11)**

#### **S**

[SLA 例外のロールアップ ] ポートレット , **[32](#page-31-3)**

## あ

アサイン Demand Management ソリューションのリ ソース , **[37](#page-36-2)**

#### い

[ イニシアチブの承認待ち ] ポートレット ,  **[24](#page-23-1)**, **[28](#page-27-1)**

#### か

[ カテゴリ別にデマンドを分析 ] ページ , **[22](#page-21-2)**

## さ

サービスレベルアグリーメント Demand Management  $\vee \vee \vee \vee \vee \vee$  [12](#page-11-4),  **[32](#page-31-2)** ポートレット , **[32](#page-31-2)**

### し

事前定義された IT デマンドリクエストタイプ とワークフロー , **[11](#page-10-12)** 処理状況、デマンド , **[9](#page-8-3)** [ 処理中のデマンド ] ポートレット , **25**, **[28](#page-27-2)**

#### す

スケジューリング デマンド , **[21](#page-20-2)**, **[38](#page-37-2)**

#### た

ダッシュボードページ Demand Management ソリューション , **[23](#page-22-2)**

#### ち

[ チームアサインキュー ] ポートレット , **[25](#page-24-2)**,  **[30](#page-29-2)** [ チームマネージャ] のダッシュボードページ ,  **[25](#page-24-1)**

### て

デマンド 却下 , **[38](#page-37-2)** 処理 , **[35](#page-34-1)** スケジューリング , **[21](#page-20-2)**, **[38](#page-37-2)** デマンド処理状況 , **[9](#page-8-3)** デマンドセット , **[9](#page-8-4)** デマンドフィールド , **[9](#page-8-4)** 分析 , **[36](#page-35-1)**, **[38](#page-37-3)** ポートレットを使用した管理 , **[27](#page-26-2)** リクエストタイプ , **[11](#page-10-13)** リソースのアサイン , **[37](#page-36-2)** ワークフロー , **[11](#page-10-14)** [ デマンド ( カテゴリ別 )] ポートレット , **[30](#page-29-3)** [ デマンド集計の管理 ] ページ , **[19](#page-18-2)**, **[38](#page-37-3)** [ デマンド集計 ] ポートレット , **[23](#page-22-4)**, **[27](#page-26-3)**

デマンド処理状況 , **[9](#page-8-3)** デマンドセット , **[9](#page-8-4)** デマンドの却下 , **[38](#page-37-2)** [ デマンドのスケジュール ] ページ , **[21](#page-20-2)**, **[39](#page-38-0)** デマンドフィールド [9](#page-8-4) [ デマンドマネージャ ] のダッシュボードペー ジ , **[23](#page-22-3)** デマンドリクエストタイプ , **[11](#page-10-12)** [ デマンドリスト ] ポートレット , **[28](#page-27-3)** デマンドワークフロータイプ , **[11](#page-10-12)**

#### ひ

[ ビジネスイニシアチブ別デマンド ] ポート レット , **[23](#page-22-5)**, **[30](#page-29-4)**

#### ふ

[ 部署別 SLA 例外 ] ポートレット , **[23](#page-22-6)**, **[32](#page-31-4)** [ 部署別チーム SLA 例外 ] ポートレット , **[25](#page-24-3)**,  **[32](#page-31-5)** [ 部署別デマンド ] ポートレット , **[23](#page-22-7)**, **[30](#page-29-5)** 分析 デマンド , **[36](#page-35-1)**, **[38](#page-37-3)**

#### ほ

ポートレット Demand Management  $\vee \vee \vee \vee \vee \vee \vee$  , [27](#page-26-2) [SLA 例外のロールアップ ], **[32](#page-31-3)** [ イニシアチブの承認待ち ], **[24](#page-23-1)**, **[28](#page-27-1)** サービスレベルアグリーメント , **[32](#page-31-2)** [ 処理中のデマンド ], **[28](#page-27-2)** 処理中のデマンド , **25** [ チームアサインキュー ], **[30](#page-29-2)** チームアサインキュー , **[25](#page-24-2)** [ デマンド ( カテゴリ別 )], **[30](#page-29-3)** [ デマンド集計 ], **[23](#page-22-4)**, **[27](#page-26-3)** [ デマンドリスト ], **[28](#page-27-3)**

[ ビジネスイニシアチブ別デマンド ], **[23](#page-22-5)**,  **[30](#page-29-4)** [ 部署別 SLA 例外 ], **[23](#page-22-6)**, **[32](#page-31-4)** [ 部署別チーム SLA 例外 ], **[32](#page-31-5)** 部署別チーム SLA 例外 , **[25](#page-24-3)** [ 部署別デマンド ], **[23](#page-22-7)**, **[30](#page-29-5)** [ 優先度別チームデマンド ], **[30](#page-29-6)** 優先度別チームデマンド , **[25](#page-24-4)** [ リクエストリスト ], **[28](#page-27-4)**

#### め

メニュー Demand Management ソリューション , **[15](#page-14-3)**

#### ゆ

[ 優先度別チームデマンド ] ポートレット,  **[25](#page-24-4)**, **[30](#page-29-6)**

#### り

リクエスト Demand Management  $\vee \vee \vee \vee \vee \vee \vee$  [12](#page-11-3) リクエストタイプ Demand Management ソリューション , **[11](#page-10-14)** DEM-アプリケーション機能拡張 , **[11](#page-10-4)** DEM-アプリケーションバグ , **[11](#page-10-5)** DEM-イニシアチブ , **[11](#page-10-6)** DEM-データベースリフレッシュ , **[11](#page-10-8)** デマンド , **[11](#page-10-13)** [ リクエストリスト ] ポートレット , **[28](#page-27-4)** リソース Demand Management ソリューションでア サイン , **[37](#page-36-2)**

#### わ

ワークフロー Demand Management  $\vee \vee \vee \vee \vee \vee$  [11](#page-10-14) DEM-機能拡張リクエストプロセス , **[11](#page-10-7)** DEM-データベースリフレッシュ , **[11](#page-10-9)**

DEM-バグリクエスト , **[11](#page-10-10)** DEM-プロジェクトイニシアチブプロセス,  **[11](#page-10-11)**